### OPERATING INSTRUCTIONS

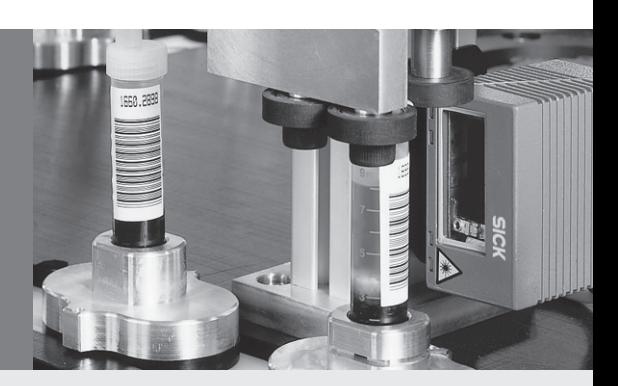

# CMF 400-1x01 Fieldbus Gateway

Connecting a SICK Bar Code Scanner or Image Code Reader to Profibus DP

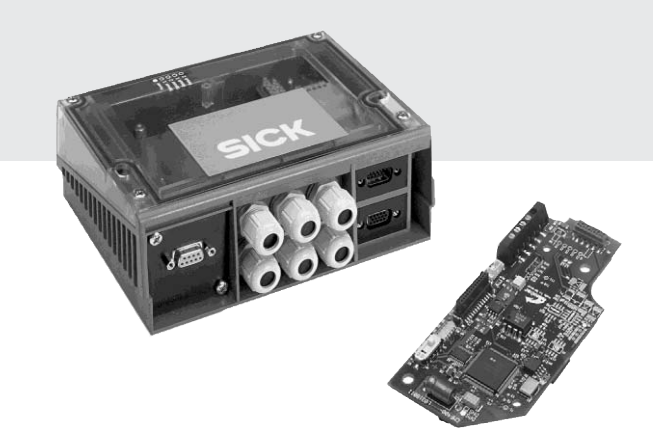

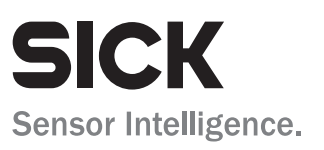

### Production status of the CMF 400-1x01

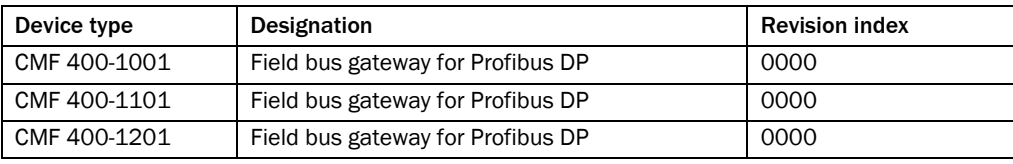

#### Copyright

Copyright © 2005 SICK AG Waldkirch Auto Ident, Reute Plant Nimburger Strasse 11 79276 Reute Germany

#### **Trademarks**

Windows 95™ 98™, Windows NT<sup>™</sup>, Windows 2000<sup>™</sup>, Windows XP<sup>™</sup> and Internet-ExplorerTM are registered trademarks or trademarks of the Microsoft Corporation in the USA and other countries.

#### Latest Manual Version

For the latest version of this manual (PDF), see www.sick.com.

### **Contents**

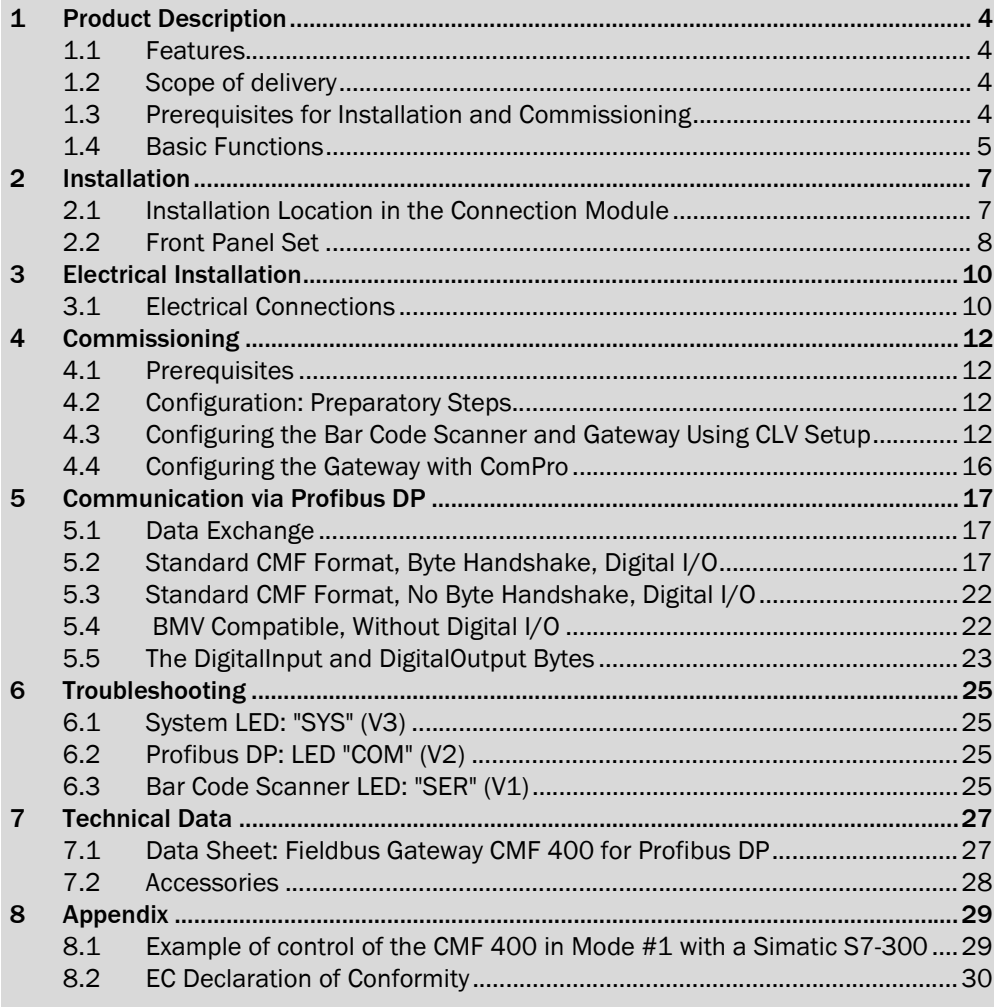

### Abbreviations used

- LED Light Emitting Diode
- LSB Least Significant Byte
- MSB Most Significant Byte
- PLC Progammable Logic Controller
- PUO Profibus User Organisation
- Profibus DP Profibus Decentralized Peripherals

The Bar Code Scanners and the Image Code Readers are simply referred to as "bar code scanner" in the document.

### <span id="page-3-0"></span>1 Product Description

### <span id="page-3-1"></span>1.1 Features

- Field bus gateway as a plug-in module for connecting one SICK bar code scanner CLV 42x to 45x, CLV 480, CLV 490, CLX 490 or one Image Code Reader ICR 84x/85x to Profibus DP.
- Can be used in the CDM 420 and CDM 490 connection modules (basic devices).
- Connection to the motherboard via the SMD connector.
- On the front panel for connection to Profibus DP:
	- 9-pin Sub D socket (CMF 400-1001/-1101) or
	- two 2-pin M12 connectors (CMF 400-1201), B-coded.
- Electrically isolated Profibus DP interface (max baud rate: 12 Mbit/s).
- Additional 2 digital inputs and outputs on the gateway.
- 3 LEDs for displaying statuses and malfunctions.
- 18 to 30 V DC power supply via the connection module.
- Configuration via the user interface of the connected bar code scanner.
- Certified by the Profibus User Organization (PUO).

### <span id="page-3-2"></span>1.2 Scope of Delivery

- CMF 400-1x01 field bus gateway for Profibus DP
- Front panel set for the connection module with one Sub D socket or two M12 connectors for the bus connection
- Installation set
- "Manuals & Software" CD (no. 2 019 112)
- Note The latest versions of all the current publications/programs on the CD can also be downloaded from www.sick.com.

#### Further Product Information:

 $\triangleright$  See www.sick.de/cmf

#### EC Declaration of Conformity:

 $\triangleright$  On request

### <span id="page-3-3"></span>1.3 Prerequisites for Installation and Commissioning

- CDM 420 or CDM 490 connection module with operating instructions.
- Bar code scanner with CMF 400-compatible firmware and operating instructions (*see section [7.1 "Data Sheet: Fieldbus Gateway CMF 400 for Profibus DP"](#page-26-1)*, *page [27](#page-26-1)*).
- GSD file "SICK07DE.GSD" for CMF 400-1x01 (on the "Manuals & Software" CD).
- PC with "CLV Setup" user software from version 4.2 for configuring the CMF 400 (also on the CD).
- 3-core RS 232 data cable (null modem cable) for connecting the PC to the CDM connection module
- If ComPro configuration tool is used: additionally the parameterization cable no. 2 030 490 (see also *Chapter [4.4 "Configuring the Gateway with ComPro"](#page-15-0)*, *Page [16](#page-15-0)*)

### <span id="page-4-0"></span>1.4 Basic Functions

#### 1.4.1 Operating Principle

The CMF 400-1x01 field bus gateway is used for connecting a SICK bar code scanner to Profibus DP. The gateway enables user data to be transferred transparently between the bar code scanner and a field bus master (PLC). In the field bus, the gateway always acts as the slave. Data is exchanged cyclically with the field bus master. The bar code scanner can be connected to the gateway via its host interface (RS 232 variant) or the terminal interface (RS 232).

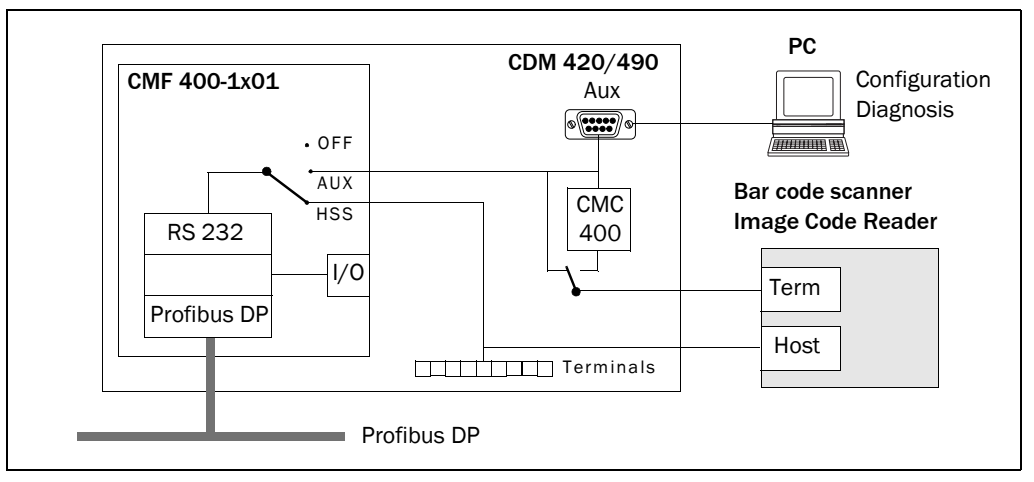

Fig. 1-1: Block diagram of the field bus gateway for Profibus DP in the connection module

Instead of a bar code scanner, a different device with an RS 232 interface and STX/ETX frame can also be connected to Profibus DP via the gateway. This enables hand scanners, for example, to be easily integrated in Profibus DP networks

(*see also section [4.4 "Configuring the Gateway with ComPro"](#page-15-0)*, *page [16](#page-15-0)*).

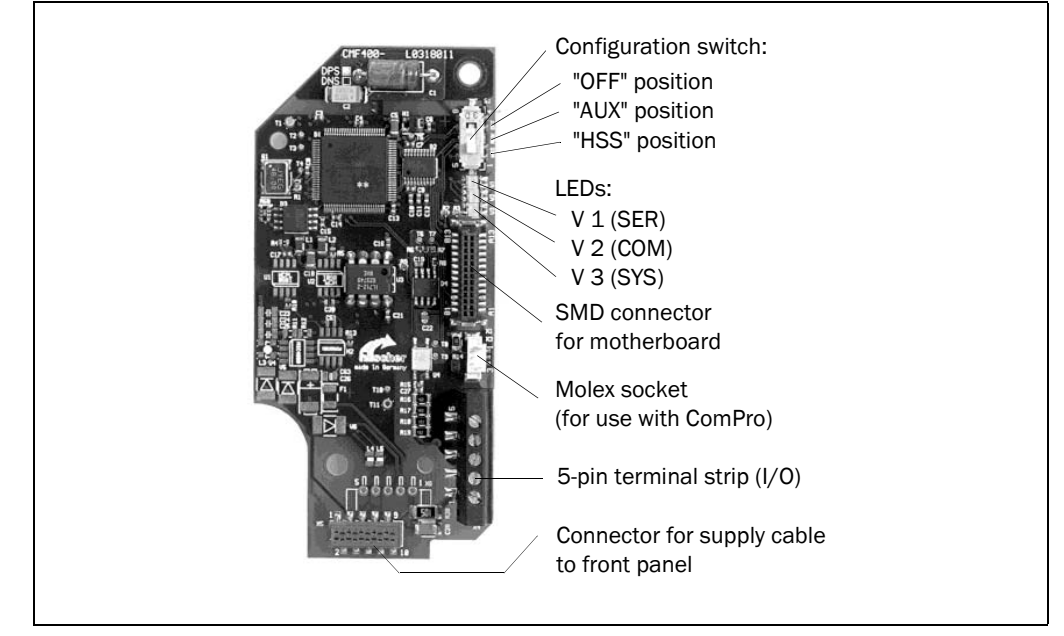

Fig. 1-2: Structure of the field bus gateway for Profibus DP

#### 1.4.2 Configuration Switch and Displays

#### Configuration switch:

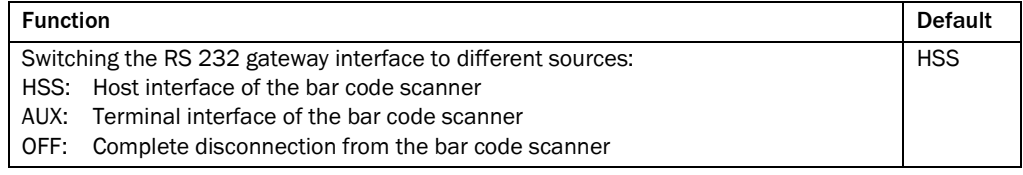

Tab. 1-1: Function of the gateway configuration switch

Note Use the "OFF" (or "HST") position to configure or diagnose the connected bar code scanner via the AUX connector in the connection module.

#### LEDs:

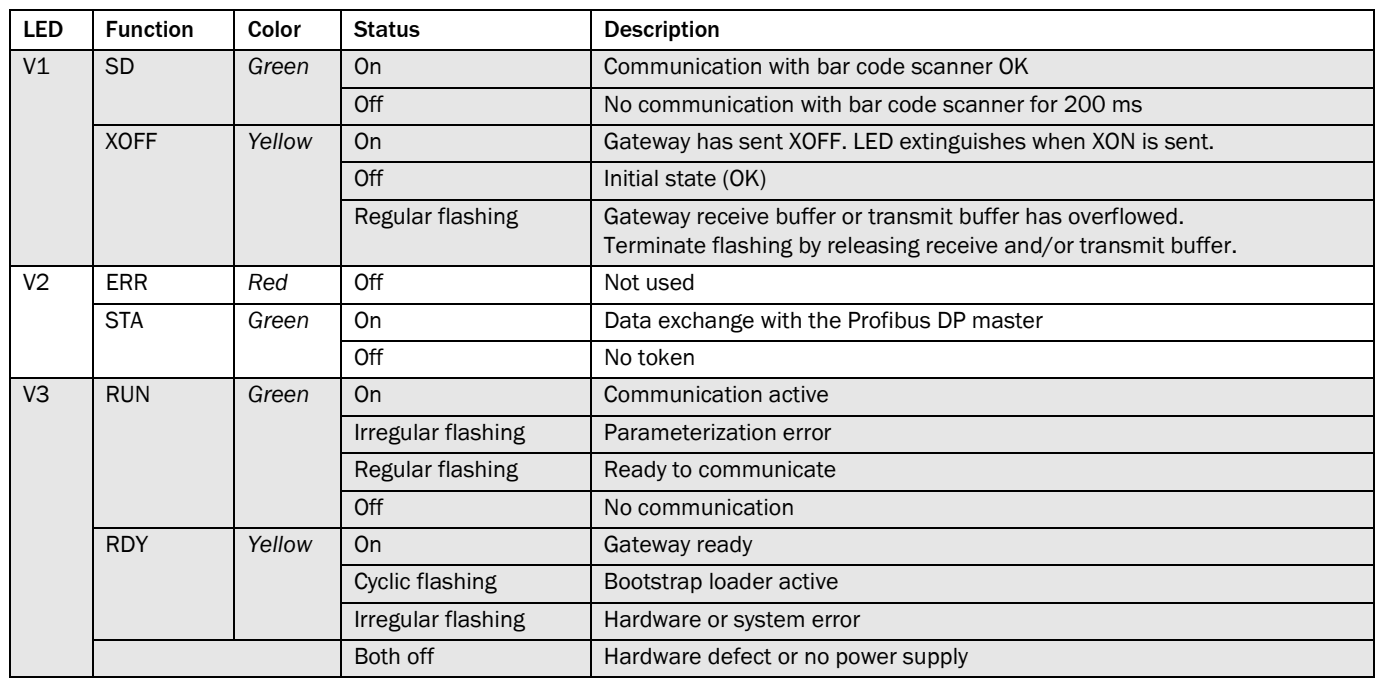

Tab. 1-2: Function of the LEDs on the gateway

### <span id="page-6-0"></span>2 Installation

### <span id="page-6-1"></span>2.1 Installation Location in the Connection Module

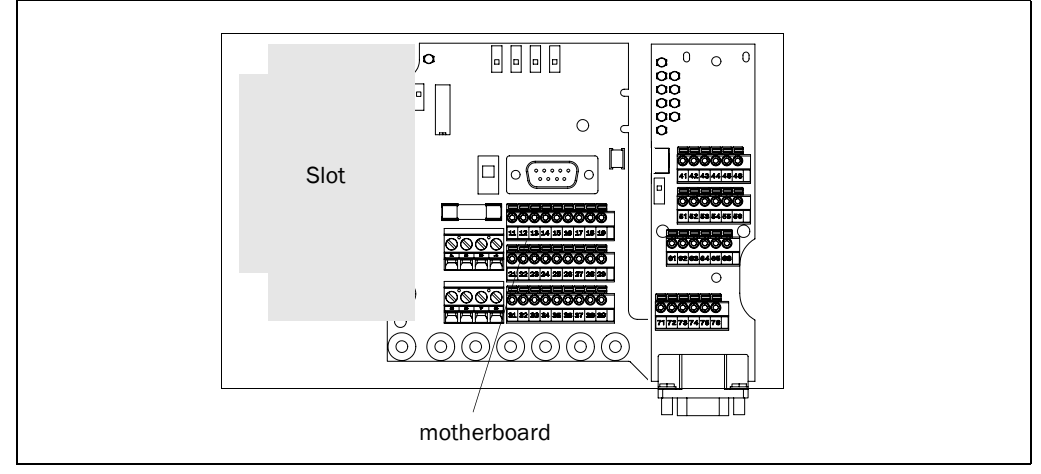

<span id="page-6-2"></span>Fig. 2-1: Slot for the field bus gateway for Profibus DP in the connection module

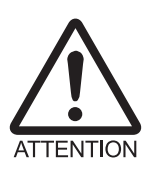

### Risk of damage to the gateway due to electrostatic charge.

Do not touch the gateway without equipotential bonding because electrostatic discharge from your body may damage electronic components.

- $\triangleright$  Before removing the module from the ESD pouch, carry out equipotential bonding between the body and shield of the connection module.
- $\triangleright$  Handle the module on the sides only.
- $\triangleright$  When carrying out installation work, you are advised to wear a grounding wrist band.

### 2.1.1 Installing the Gateway in the Connection Module

- 1. Loosen the screws in the cover of the connection module and remove the cover.
- 2. Disconnect the connection module from the power supply. To do so, set switch S 1 (power) to the "OFF" position.
- 3. Align the gateway in such a way that the red connector points towards the front of the connection module. Insert the module to the left of the motherboard (*Fig. [2-1](#page-6-2)*). The SMD connector must rest on the mating connector of the motherboard.
- 4. Secure the module using the two threaded pins provided in the installation kit.
- 5. Connect the gateway shield (PE, terminal 1 on the 5-pin terminal strip) to the shield (terminal 6, 7, or 8) on the motherboard using the cable supplied.
- 6. Unscrew the old metal front panel and remove the shield connector.

### <span id="page-7-0"></span>2.2 Front Panel Set

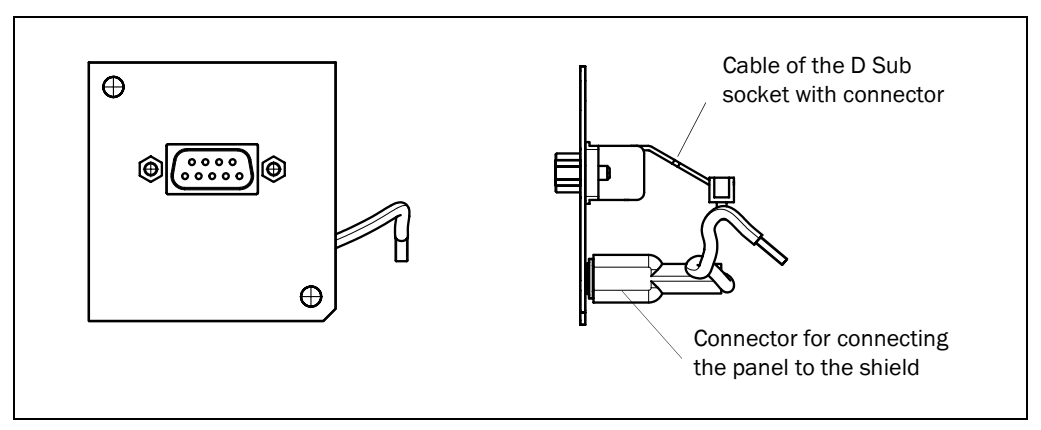

Fig. 2-2: Front panel of the CMF 400-1001: 9-pin D Sub socket (IP 20) for Profibus DP

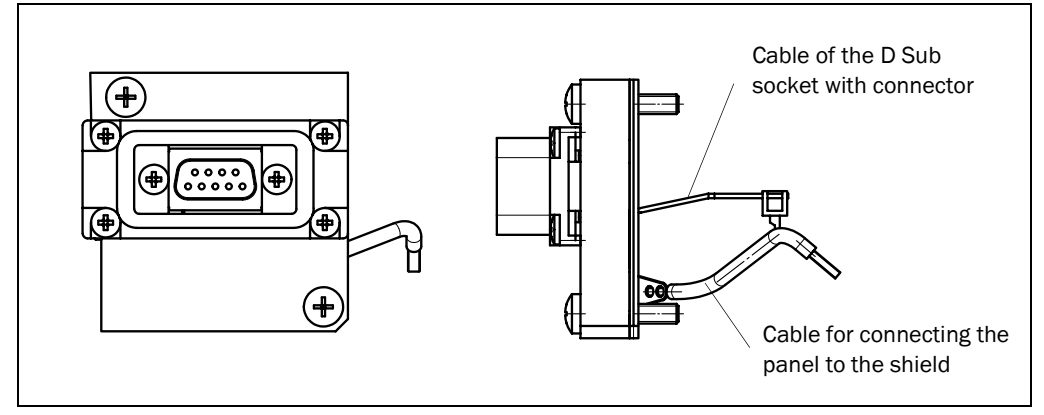

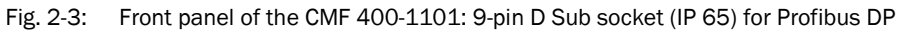

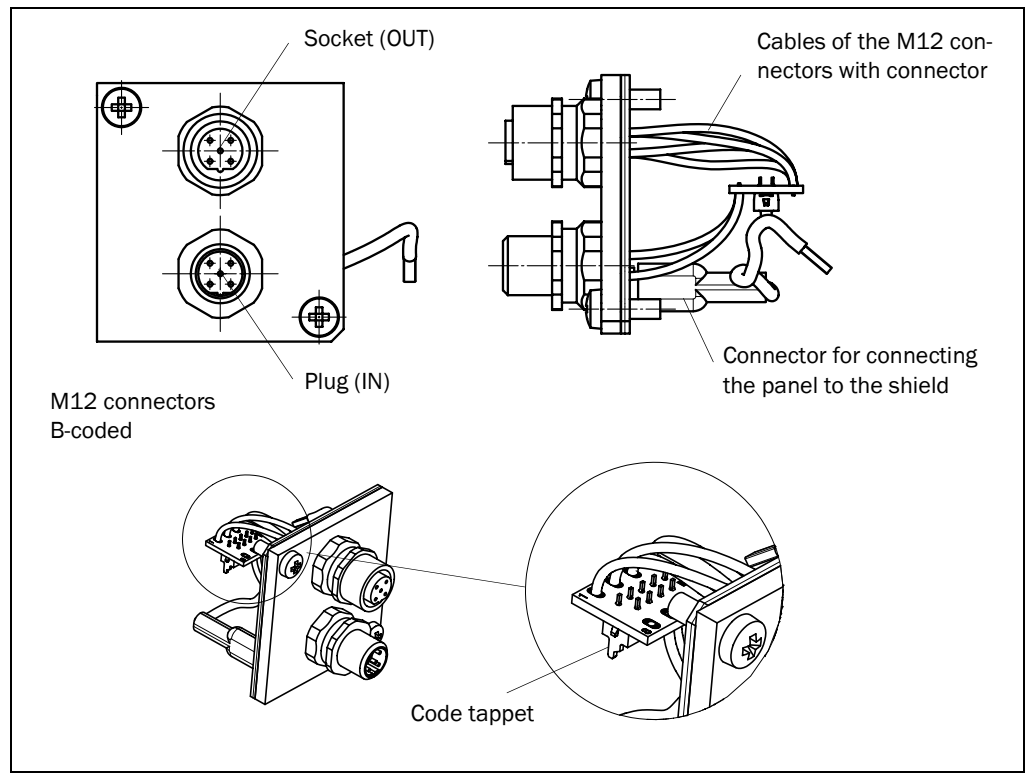

<span id="page-7-1"></span>Fig. 2-4: Front panel of the CMF 400-1201: M12 connectors (IP 65) for Profibus DP

#### 2.2.1 Installing the new Front Panel

#### CMF 400-1001 (Front Panel with 9-pin D Sub Socket, IP 20):

- 1. Connect the shield connector to the new front panel (*Fig. 2-2*).
- 2. Screw the new front panel into place. The shield must be located at the bottom of the connection module.
- 3. Connect the D Sub socket connection cable (on the backside of the front panel) to the red gateway connector. Be sure that the code tappet rest correctly on the gateway connector.
- 4. Continue with *step 7*.

#### CMF 400-1101 (Front Panel with 9-pin D Sub Socket, IP 65):

- 1. Screw the new front panel (*Fig. 2-3*) into place. The shield must be located at the bottom of the connection module.
- 2. Loosen the old shield cable on the motherboard and connect insteadly the shield cable of the new front panel.
- 3. Connect the D Sub socket connection cable (on the backside of the front panel) to the red gateway connector. Be sure that the code tappet rest correctly on the gateway connector.
- 4. To remain the enclosure rating IP 65, only connect the Profibus via the connector no. 6 029 030.
- 5. Continue with *step 7*.

#### CMF 400-1201 (Front Panel with two M12 Connectors, B-coded, IP 65):

- 1. Connect the shield connector to the new front panel (*[Fig. 2-4](#page-7-1)*).
- 2. Screw the new front panel into place. The shield must be located at the bottom of the connection module.
- 3. Connect the bunched cables of the M12 connectors (on the backside of the front panel) to the red gateway connector. Be sure that the code tappet rest correctly on the gateway connector.
- 4. Continue with *step 7*.

#### All CMF 400-1x01:

- 7. Switch on the power supply for the connection module with switch S 1.
- 8. Replace and secure the cover.

### <span id="page-9-0"></span>3 Electrical Installation

### <span id="page-9-1"></span>3.1 Electrical Connections

Note Diagrams showing you how to connect the CMF 400 for Profibus DP are also available in the "CLV Connect" PC program. The software is available on the "Manuals & Software" CD. The software can also be downloaded from the SICK home page (www.sick.com) in the Internet. It can be called up using a standard HTML browser (e. g. Internet Explorer<sup>TM</sup>).

#### 3.1.1 Pin Assignment for the 5-Pin Terminal Strip (Gateway)

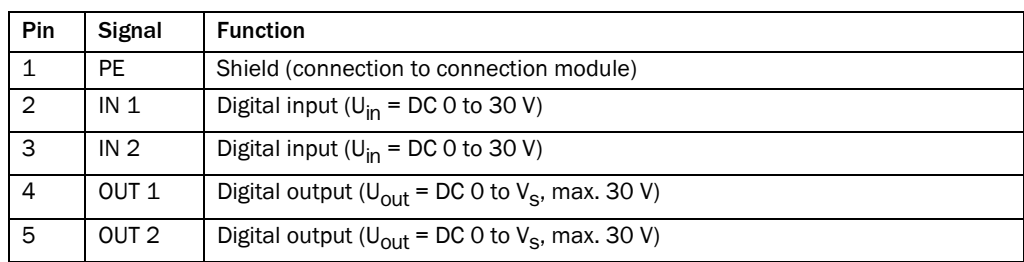

Tab. 3-1: Pin assignment for the 5-pin terminal strip (gateway)

### 3.1.2 CMF 400-1001/-1101: Pin Assignment of the 9-Pin D Sub Socket (Profibus DP) on the Front Panel

Floating RS 485 interface in accordance with EN 50 170.

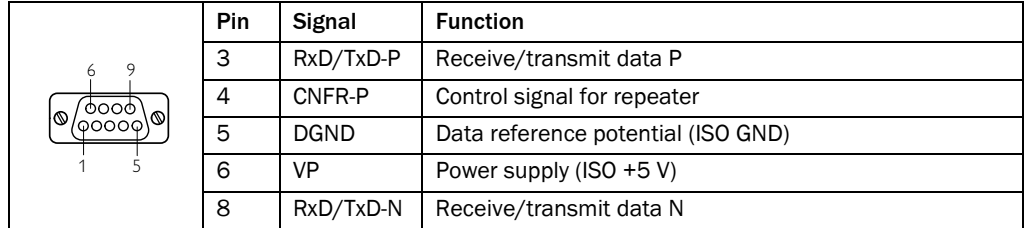

Tab. 3-2: Pin assignment of the 9-pin D Sub socket (Profibus DP)

### 3.1.3 CMF 400-1201: Pin Assignment of the 5-pin M12 Connectors (Profibus DP) on the Front Panel

Floating RS 485 interface in accordance with EN 50 170.

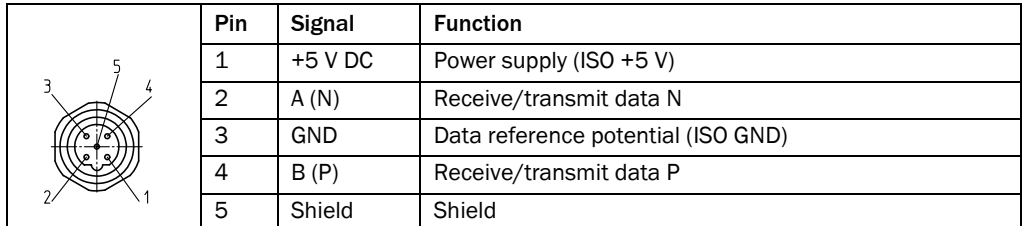

Tab. 3-3: Pin assignment of the 5-pin M12 socket for Profibus DP (OUT)

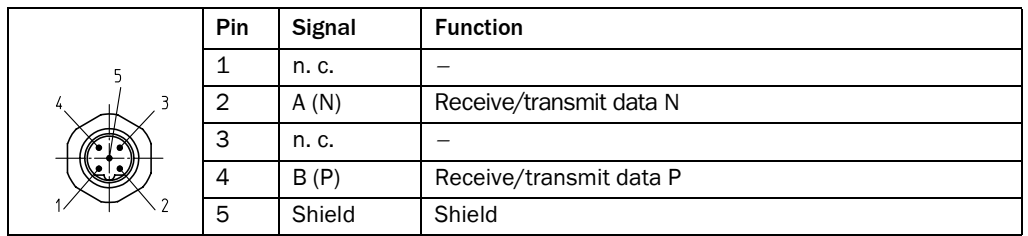

Tab. 3-4: Pin assignment of the 5-pin M12 plug for Profibus DP (IN)

#### 3.1.4 Conditions for Profibus DP

A maximum of 32 devices can be connected to each other in a Profibus DP bus segment. A maximum of 126 devices can be connected when several bus segments are connected via a repeater. The maximum length of a bus segment depends on the data transmission rate used (*Table [3-5](#page-10-0)*).

Recommendation Only use cables suitable for Profibus (preferably type A).

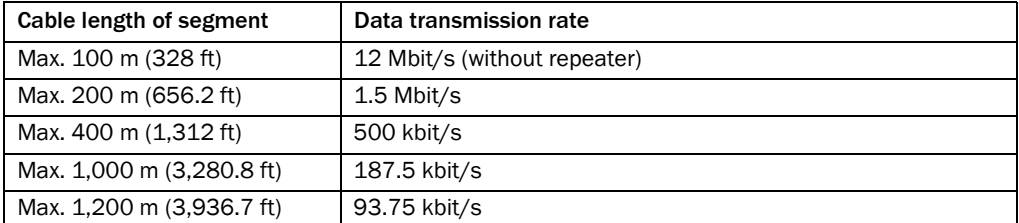

<span id="page-10-0"></span>Tab. 3-5: Data transmission rate as a function of the cable length of a bus segment

The cable lengths are maximum values recommended by the PUO. In new installations, the cable lengths for each bus segment should be less than the maximum values specified above. A repeater can be used to separate two bus segments from each other, which enables the permitted lengths to be increased easily.

Note Use resistors to terminate the backbone of the network at both ends. Drop lines do not require a bus terminator.

#### 3.1.5 Pin Assignment for the 9-Pin D Sub Plug "Aux" in the Connection Module

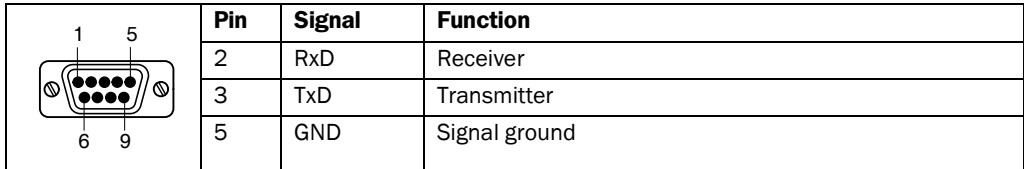

Tab. 3-6: Pin assignment for the 9-pin D Sub plug "Aux" (RS 232)

### <span id="page-11-0"></span>4 Commissioning

### <span id="page-11-1"></span>4.1 Prerequisites

To integrate the field bus gateway in Profibus DP, the gateway must be registered with the field bus master. SICK provides a device master file (GSD) for this purpose. This file must be transferred to the device database of the master and contains all the required devicespecific gateway properties. The current version of the GSD file is available on the "Manuals & Software" CD.

The GSD file can also be downloaded from the SICK home page (www.sick.de/cmf).

### <span id="page-11-2"></span>4.2 Configuration: Preparatory Steps

Note When configuring the gateway using the "CLV Setup" configuration software (PC connected to the terminal interface of the bar code scanner), ensure that the gateway configuration switch is not in the "Aux" position because the bar code scanner is then connected to the gateway and PC at the same time.

- 1. Set the gateway configuration switch to "HSS".
- 2. Connect the bar code scanner to the connection module.
- 3. Switch on the power supply for the connection module (switch S 1 to ON).
- 4. Connect the PC to the terminal interface of the bar code scanner. To do so, connect the 3-core RS 232 data cable (null modem cable) to the internal 9-pin "Aux" connector on the connection module.
- 5. Switch on the PC and install the "CLV Setup" configuration software on the "Manuals & Software" CD if you have not already done this.
- 6. Start the "CLV Setup" software. When it successfully establishes communication with the bar code scanner, CLV Setup copies the current scanner parameter set and displays the values on the tabs.
- 7. Configure the bar code scanner and field bus gateway as described below.

### <span id="page-11-3"></span>4.3 Configuring the Bar Code Scanner and Gateway Using CLV **Setup**

### Note The bar code scanner firmware must support the gateway

(s*ee section [7.1 "Data Sheet: Fieldbus Gateway CMF 400 for Profibus DP"](#page-26-1)*, *page [27](#page-26-1)*).

The sections below explain how to configure the gateway using bar code scanner CLV 42x. If you are using a different type, the bar code scanner-specific tabs in CLV Setup are identical or similar.

### 4.3.1 Overview

- Configure the host interface of the bar code scanner.
- Configure the Profibus DP network address of the bar code scanner.
- Configure the field bus gateway.
- Download the new parameter set to the bar code scanner.
- Restart the bar code scanner and gateway.

#### 4.3.2 Configuring the Host Interface of the Bar Code Scanner

Note Once the configuration parameters have been downloaded to the bar code scanner, the gateway automatically recognizes the settings using an AutoDetect function after it has been restarted.

All the network nodes must use the same communication parameters (apart from the network address).

 $\triangleright$  Choose the HOST INTERFACE tab.

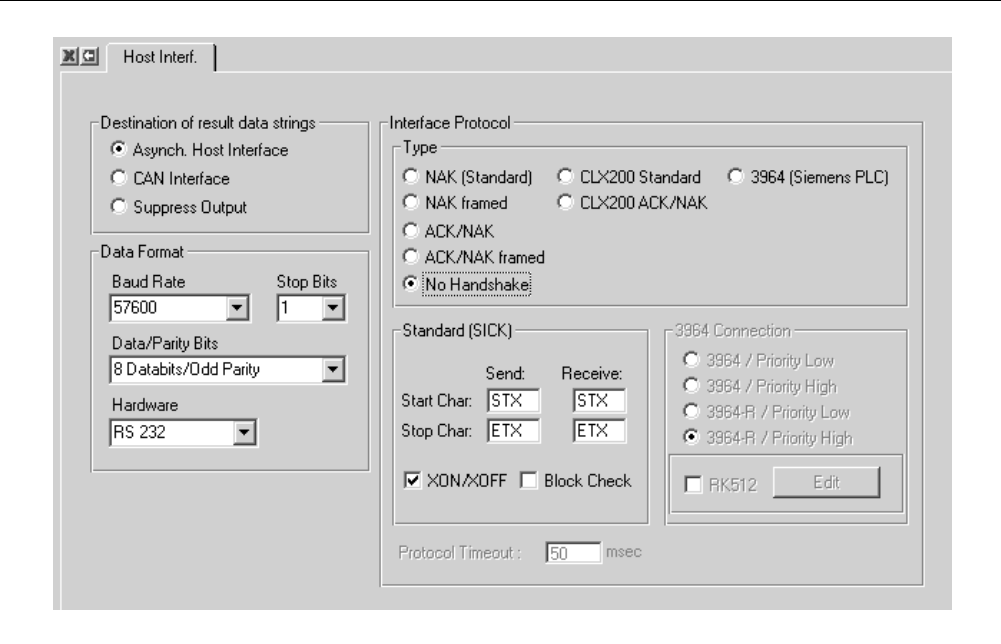

Fig. 4-1: CLV Setup: "Host Interface" tab

- $\triangleright$  Set the following values on the tab:
- Target of the result data string: Asynchronous host interface
- 
- Stop bits: 1
- 
- Hardware: RS 232
- 
- 
- Standard stop symbol: Transmit: STX, receive: ETX
- 
- Baud rate: 9 600, 19 200, 38 400, or 57 600 kBd • Data/parity bits: 8 bit/no parity or 8 bit/odd parity • Interface protocol type: No handshake or ACK/NAK • Standard start symbol: Transmit: STX, receive: ETX • XON/XOFF: Active/not active

The values in bold are the default gateway settings.

#### XON/XOFF:

When the XON/XOFF protocol is active, the gateway can interrupt the data flow from the bar code scanner by sending the control character "XOFF" to the bar code scanner. If the bar code scanner then receives the control character "XON", it resumes data transmission. The gateway sends XOFF when five of the six buffers are full and a 6th telegram is received from the bar code scanner. As soon as at least two buffers are free, the gateway sends XON to the bar code scanner. The bar code scanner only processes the control characters "XON" and "XOFF" at its host interface. The gateway processes a maximum telegram length of 512 bytes (without STX/ETX frame).

#### 4.3.3 Configuring the Profibus DP Network Address of the Bar Code Scanner

 $\triangleright$  Choose the DEVICE CONFIGURATION tab.

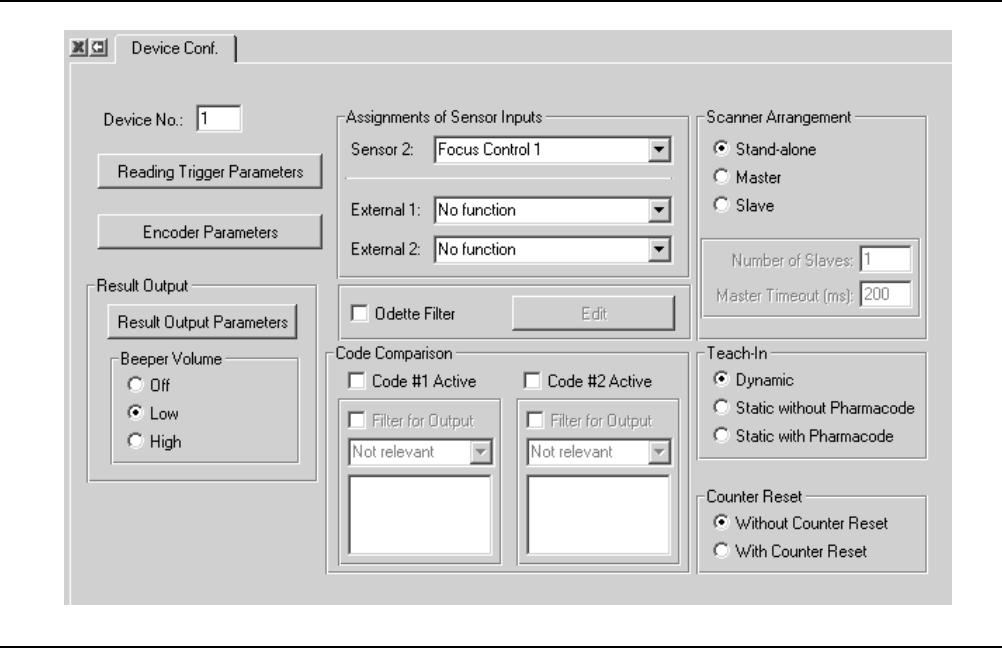

Fig. 4-2: CLV Setup: "Device Configuration" tab

- ¾ In the DEVICE NO. field, assign a unique device address. The node address must be unique in the Profibus DP network (range 1 to 99).
- Note If a CMC 400 cloning module is also used in the connection module, the device address is set using the two rotary coding switches on the CMC 400.

### <span id="page-13-0"></span>4.3.4 Configuring the Field Bus Gateway

▶ Choose the FIELD BUS GATEWAY tab.

 $\mathsf{r}$ 

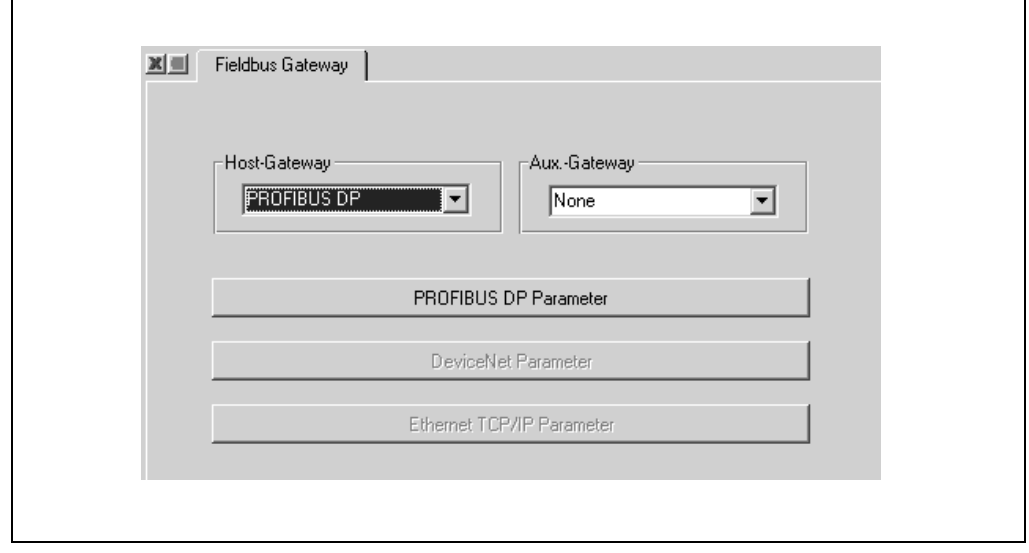

#### Fig. 4-3: CLV Setup: "Field Bus Gateway" tab

- $\triangleright$  Depending on the planned gateway data connection to the bar code scanner, choose the list entry PROFIBUS DP in the HOST GATEWAY or AUX GATEWAY field.
- ¾ Click PROFIBUS DP PARAMETERS.
	- The PROFIBUS DP PARAMETERS dialog box is displayed.

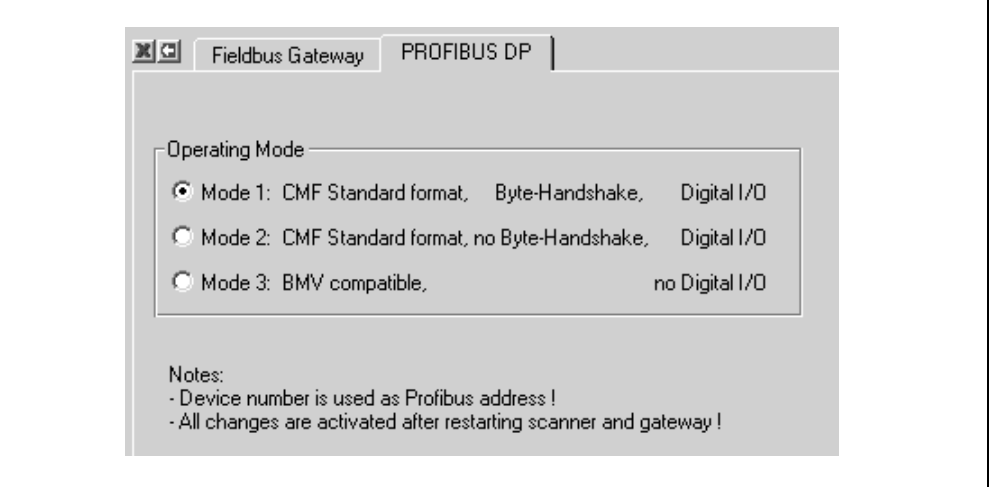

Fig. 4-4: CLV Setup: "Profibus DP Parameters" dialog box

 $\triangleright$  Choose the required gateway transmission method in the OPERATING MODE sector.

For a more detailed description of the individual transmission methods, see *Chapter [5](#page-16-0)  ["Communication via Profibus DP"](#page-16-0) , page [17](#page-16-0)*.

#### 4.3.5 Downloading the Parameter Set and Restarting the System

- 1. Download the new parameter set to the bar code scanner. To do so, choose the  $\mathbb{R}$  icon in the toolbar. The PARAMETER DOWNLOAD dialog box is displayed.
- 2. Confirm the dialog box by choosing the Permanent storage option.
- 3. Save the modified parameter set as a new configuration file in CLV Setup.
- 4. To restart the bar code scanner and gateway, briefly disconnect the connection module from the power supply (e.g. switch S1 to "OFF" and back again). The new settings are activated.

#### 4.3.6 Further Activities

- 1. If the bar code scanner communicates with the gateway via its terminal interface, set the gateway configuration switch to "Aux".
- 2. Connect the connection module to Profibus DP (D Sub socket or M12 connectors on the front panel).
- 3. Import the GSD file to the field bus master and, if necessary, configure.
- 4. Test the installation.

### <span id="page-15-0"></span>4.4 Configuring the Gateway with ComPro

Instead of a bar code scanner, a different device with an RS 232 interface and STX/ETX frame can also be connected to Profibus DP via the gateway. Since CLV Setup cannot be used to configure the (external) device, a special configuration tool called ComPro is required. For configuring, the parameterization cable no. 2 030 490 is additionally required to the 3-core RS 232 data cable (null modem cable), see *Table [7-2](#page-27-1)*, *Page [28](#page-27-1)*.

In the following cases, configuration must be carried out with ComPro in order to integrate a device in Profibus DP via the gateway in the connection module:

- The SICK bar code scanner firmware does not allow you to configure the gateway.
- A SICK hand scanner is operated on the connection module.
- An external device with an RS 232 interface and STX/ETX frame is operated on the connection module.

Note If the field bus gateway has already been configured using ComPro, it cannot be reconfigured using CLV Setup via the connected bar code scanner.

In this case, the gateway always uses the settings made with ComPro.

 $\triangleright$  To configure the gateway using CLV Setup again, you first have to reset the internal gateway database using ComPro.

#### Pin Assignment for the 3-Pin Molex Socket (Gateway)

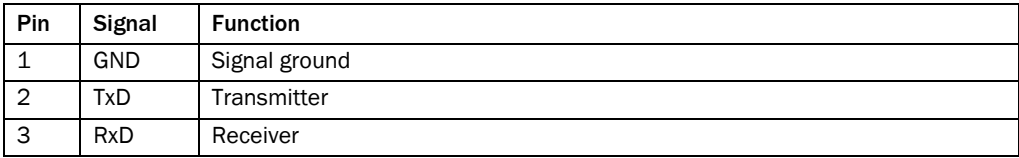

Tab. 4-1: Pin assignment for the 3-pin Molex socket of the gateway (RS 232)

 $\triangleright$  Connect the PC to the 3-pin Molex socket on the gateway.

To do so, connect the 3-core RS 232 data cable (null modem cable) to the PC. Connect the free D Sub socket of the RS 232 data cable to the D Sub plug of the parameterization cable no. 2 030 490 (1:1 connection). Connect the parameterization cable to the Molex socket.

### <span id="page-16-0"></span>5 Communication via Profibus DP

### <span id="page-16-1"></span>5.1 Data Exchange

The gateway enables data to be exchanged between the connected bar code scanner and a bus master. At the RS 232 interface, the telegrams are provided with a frame by means of the control characters "STX" and "ETX". The frame is not transmitted on the field bus.

The field bus must ensure that the input and output data is transmitted to and from the bus cyclically and consistently. The lengths of the input and output data from the field bus can be defined separately from each other. The permissible value range in each case is 8 to 240 bytes. With Profibus DP, the data lengths are defined in the field bus master (PLC) and confirmed by the Check Config telegram issued by the Profibus DP master.

The Profibus DP gateway is a modular slave. To achieve the required lengths of the input and output data, the modules defined in the GSD file may have to be combined appropriately. The gateway ensures data consistency across all modules. When word modules are used, you must take into account potential problems arising with the INTEL/ Motorola format (LSB/MSB or MSB/LSB) for the field bus master!

The gateway itself does not carry out swapping when word modules are used. This means that the input data from the gateway to the bus always appears on the bus as described in the following chapters, and the output data from the bus to the gateway must be sent by the field bus master in this same format!

The communication procedure between the gateway for Profibus DP and the bus master is defined with 5 control bytes. The three transmission methods available are described below. You can decide which method to use when carrying out configuration with CLV Setup (*see Section [4.3.4 "Configuring the Field Bus Gateway",](#page-13-0) page [14](#page-13-0)*).

### <span id="page-16-2"></span>5.2 Standard CMF Format, Byte Handshake, Digital I/O

This transmission method can be easily handled in the field bus master (PLC).

Two structures comprising a header and the actual user data are created for the cyclical input and output data of the field bus. In the header, a handshake uses counters to control transmission of the user data.

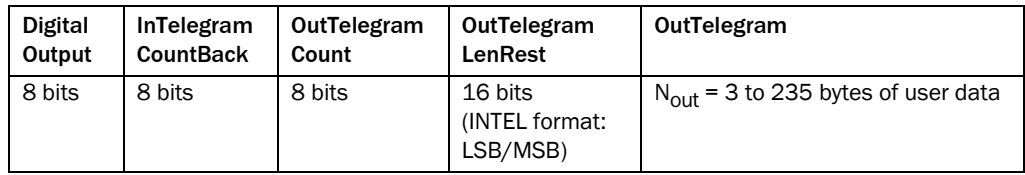

Tab. 5-1: Output data (receive telegram from the gateway)

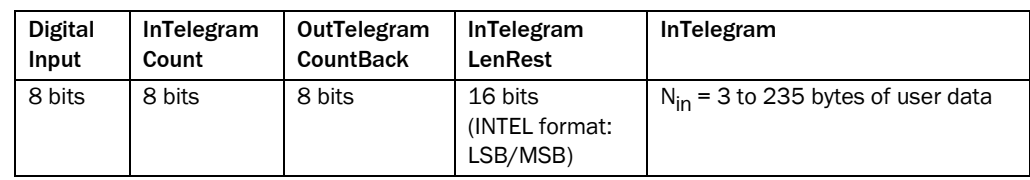

Tab. 5-2: Input data (send telegram from the gateway)

The fields in the tables above are relevant for the rest of this section and will be described in more detail in the next chapter:

- The *DigitalInput* and *DigitalOutput* bytes are described in *Chapter [5.5](#page-22-0), page [23](#page-22-0)*.
- The *InTelegramCountBack* and *InTelegramCount* counters control user data transmission from the gateway to the field bus master, whereby the gateway is the active

node (client) that must activate user data transmission by incrementing *InTelegramCount*. Both counters must have the same status beforehand. The field bus master is the passive node (server).

- The *OutTelegramCount* and *OutTelegramCountBack* counters control user data transmission from the field bus master to the gateway, whereby the field bus master is the active node (client) that must activate user data transmission by incrementing *OutTelegramCount*. Both counters must have the same status beforehand. The gateway is the passive node (server).
- *OutTelegramLenRest* specifies the data length currently remaining to be transmitted from the field bus master to the gateway.
- *InTelegramLenRest* specifies the data length currently remaining to be transmitted from the gateway to the field bus master.
- In *OutTelegram*, the field bus master enters the user data (left justified) to be transmitted to the gateway.

The length of this field is  $N_{\text{Out}}$  = parameterized output data length minus 5.

• In *InTelegram*, the gateway enters the user data (left justified) to be transmitted to the field bus master.

The length of this field is  $N_{In}$  = parameterized input data length minus 5.

#### 5.2.1 Direction of Data: Bar Code Scanner to Field Bus Master

Note The following section describes the procedure for transmitting data from the bar code scanner to the field bus master. Data is transmitted from the field bus master to the bar code scanner following a similar procedure.

#### Transmitting incoming telegrams:

Incoming telegrams are telegrams that the gateway receives from the bar code scanner at the RS 232 interface and then forwards to the field bus master via the input buffers. A distinction is drawn here between two different types of telegram:

- Telegrams that can be transmitted within a single incoming field bus telegram (user data fits in the *InTelegram* element).
- Telegrams that have to be divided into successive blocks due to their length (user data does not fit in the *InTelegram* element).

#### Initialization:

During reset or power-up, that is, before the first incoming telegram is transmitted, the gateway sets the *InTelegramCount*, *OutTelegramCountBack*, and *InTelegramLenRest* to zero. Accordingly, the field bus master must set its *InTelegramCountBack*, *OutTelegramCount*, and *OutTelegramLenRest* to zero. *See also "Resynchronization".*

#### Resynchronization:

If the gateway registers a field bus error (interruption in communication, incorrect counter statuses), it terminates data transmission in the affected data direction(s). The gateway then requests the field bus master to resynchronize transmission. To do so, the gateway sets the corresponding counters (*InTelegramCount* and/or *OutTelegramCountBack*) to zero. The field bus master then has to set its corresponding counters (*InTelegramCountBack* and/or *OutTelegramCount*) to zero too. The initialization status (*see "Initialization"*) is now restored and the active node (client) can repeat or start data transmission.

#### Counter overflow:

When incremented to 255, the *InTelegramCount* counter is assigned the value "1"  $(0 \rightarrow 1 \rightarrow 2 \rightarrow$  to  $\rightarrow$  254  $\rightarrow$  255  $\rightarrow$  1  $\rightarrow$  2  $\rightarrow$  to). The value "0" only appears during initialization or if an error occurs (*see "Resynchronization"*).

#### Transmitting unblocked individual telegrams:

As soon as an incoming telegram that is to be transmitted to the field bus master is available, the gateway checks whether the previous data transmission has been completed (*InTelegramCountBack* is identical to *InTelegramCount*). The incoming telegram is then entered in the *InTelegram* field (left justified). The bytes in the *InTelegram* field that are not required are set to zero. The length of the incoming telegram is then entered in the *InTelegramLenRest* field. Finally, the *InTelegramCount* counter is incremented as described in *"Counter overflow"*.

The field bus master is always activated when the *InTelegramCount* field is incremented, that is, when the value is different to the *InTelegramCountBack* counter value. The field bus master monitors whether *InTelegramLenRest* is less than or equal to N<sub>In</sub> (parameterized incoming data length minus 5) and then copies the *InTelegramLenRest* bytes in the *InTelegram* field to a different buffer.

The field bus master then sets its *InTelegramCountBack* counter to the current *InTelegramCount* value. This signals to the gateway that the field bus master is ready to transmit data again.

If the field bus master requires some time to evaluate and process the bar code scanner data, it can delay acknowledging the *InTelegramCountBack* counter accordingly.

#### Transmitting blocked telegrams:

If the length (N<sub>In</sub>) of the *InTelegram* field is not sufficient for transmitting an incoming telegram, the incoming telegram is divided into several blocks. These blocks are transmitted in succession. The same fields are used as for the individual telegram.

With the first block, the first part of the incoming telegram is entered in *InTelegram*. The entire length of the incoming telegram is entered in *InTelegramLenRest*. The field bus master responds once *InTelegramCount* has been incremented. It recognizes from the telegram length (*InTelegramLenRest*) entered, which is greater than the *InTelegram* field, that a blocked data transmission is running here. It transmits the entire *InTelegram* field to a buffer and then sets *InTelegramCountBack* to the current value at *InTelegramCount*.

The gateway now recognizes that the field bus master has processed the first part of the incoming telegram. The next part of the incoming telegram is then entered in the *InTelegram* field. *InTelegramLenRest* is assigned a value reduced by the length of the *InTelegram* = N<sub>In</sub> field. Finally, *InTelegramCount* is incremented again.

The reincremented *InTelegramCount* value reactivates the field bus master, which checks *InTelegramLenRest* again. If this value is now less than or equal to N<sub>In</sub>, the remaining telegram is copied to the buffer and telegram transmission is complete. If the value is greater than  $N_{\text{In}}$ , the entire telegram is copied to the buffer and the field bus master waits for the next block.

#### Example:

The incoming telegram (user data) from the bar code scanner is "123456789".

The field bus master responds to the bar code scanner with "OK" (in this example only; "OK" is not a meaningful telegram for the bar code scanner!).

The input and output data length of the field bus is in each case 10 bytes, which means that  $N_{\text{In}}$  and  $N_{\text{Out}}$  both comprise 5 bytes.

The counters are equalized, that is, the previous data transmissions are complete in both directions.

The data bytes are specified in the order in which they appear on the field bus. The length of the incoming telegram (9 bytes), for example, is specified in the *InTelegramLenRest* field as 09h 00h (INTEL format: LSB/MSB!):

#### 1. No new data

| <b>Digital</b> | InTelegram       | OutTelegram | OutTelegram | OutTelegram  |
|----------------|------------------|-------------|-------------|--------------|
| Output         | <b>CountBack</b> | Count       | LenRest     |              |
| 00h            | 34h              | 18h         | 04h 00h     | $EN$ D E 00h |

Tab. 5-3: Output data (receive telegram from the gateway)

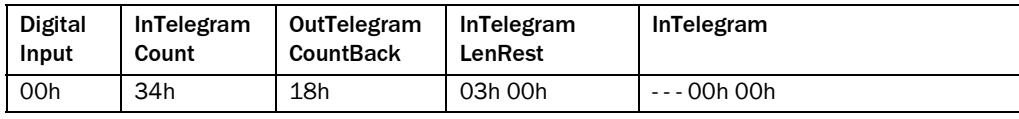

Tab. 5-4: Input data (send telegram from the gateway)

#### 2. Incoming telegram, first block (block not yet processed by field bus master)

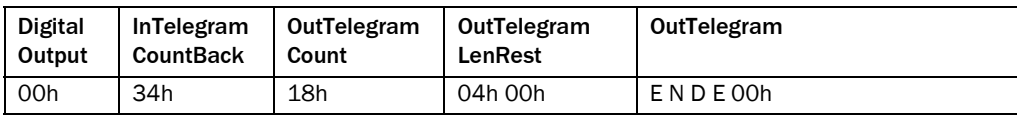

Tab. 5-5: Output data (receive telegram from the gateway)

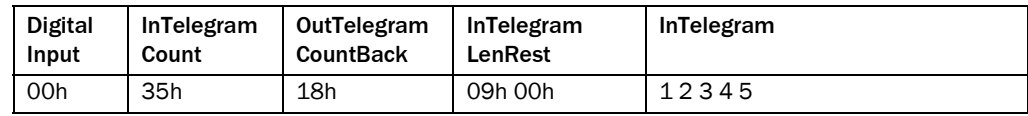

Tab. 5-6: Input data (send telegram from the gateway)

#### 3. Incoming telegram, first block (block processed by field bus master)

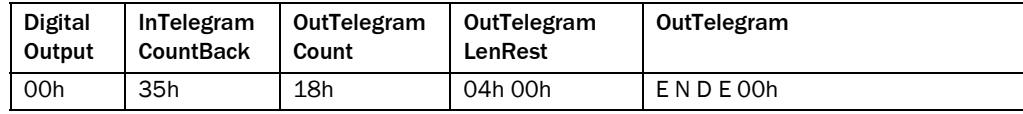

Tab. 5-7: Output data (receive telegram from the gateway)

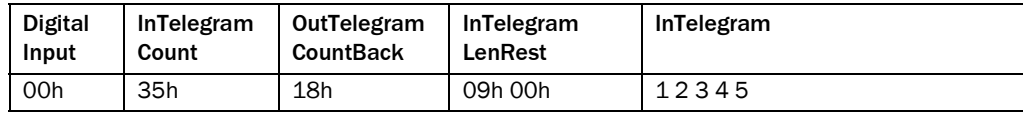

Tab. 5-8: Input data (send telegram from the gateway)

#### 4. Incoming telegram, second and final block (block not yet processed by field bus master)

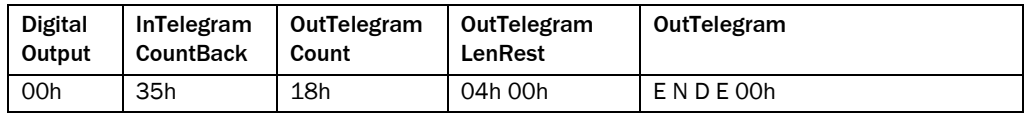

Tab. 5-9: Output data (receive telegram from the gateway)

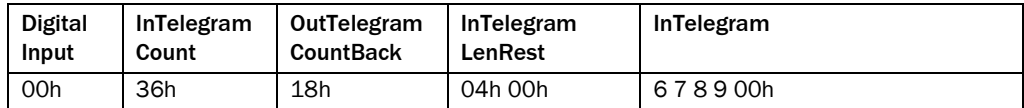

Tab. 5-10: Input data (send telegram from the gateway)

#### 5. Incoming telegram, second and final block (block processed by field bus master)

The field bus master simultaneously transmits the outgoing telegram "OK" to the bar code scanner; the gateway has not yet processed the outgoing telegram.

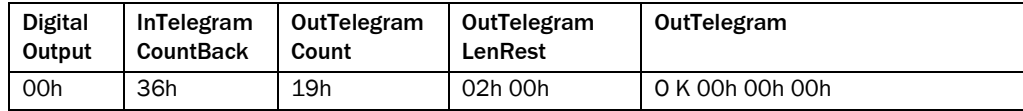

Tab. 5-11: Output data (receive telegram from the gateway)

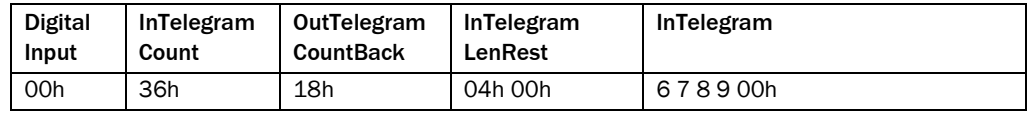

Tab. 5-12: Input data (send telegram from the gateway)

#### 6. Incoming telegram "OK" to the bar code scanner (the gateway has processed the outgoing telegram)

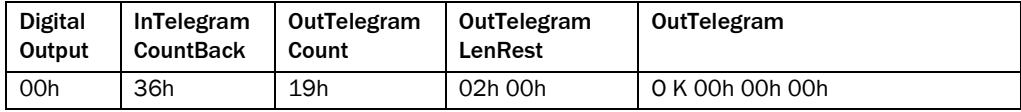

Tab. 5-13: Output data (receive telegram from the gateway)

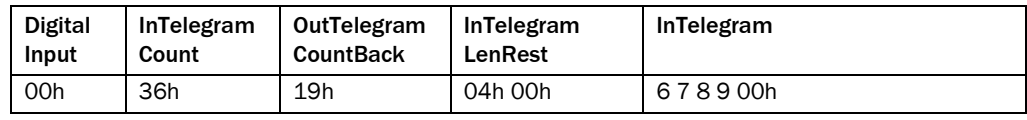

Tab. 5-14: Input data (send telegram from the gateway)

Both data transmissions are complete. All the counters have been equalized.

Note on 5. and 6.:

The field bus master does not have to set the unused bytes in the *OutTelegram* field to zero, as in this example. These bytes have no effect on the gateway.

### <span id="page-21-0"></span>5.3 Standard CMF Format, No Byte Handshake, Digital I/O

This transmission method is intended for test purposes during commissioning. It does not necessarily ensure reliable data transmission between the gateway and field bus master because incoming telegrams may be lost due to the missing acknowledgement!

This transmission method is identical to that described in *Chapter [5.2](#page-16-2)*, with the following differences:

- It does not support blocking. For this reason, incoming telegrams that are too long are truncated, and outgoing telegrams that are too long are not sent to the bar code scanner (*see below*).
- The gateway increments/decrements the *InTelegramCount* counter, but the field bus master does not have to increment/decrement the *InTelegramCountBack* counter. This means that the field bus master (PLC) does not have to carry out any work for incoming telegrams.

For outgoing telegrams, the field bus master must continue incrementing/decrementing *OutTelegramCount*, *OutTelegramLenRest*, and *OutTelegram*.

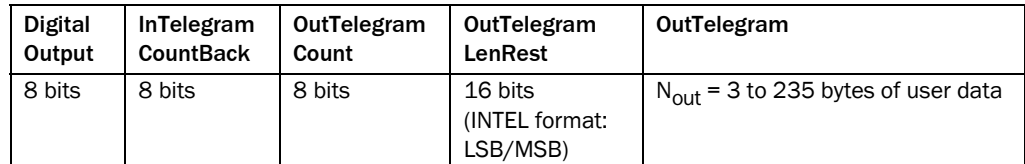

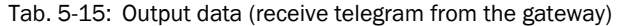

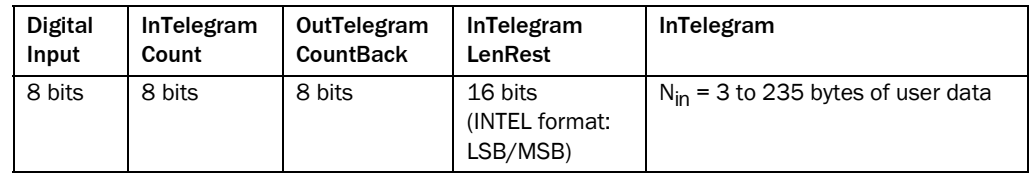

Tab. 5-16: Input data (send telegram from the gateway)

If the user data in the incoming telegram from the bar code scanner is longer than  $N_{\text{In}}$ , the data is truncated. The field bus master recognizes this by the fact that *InTelegramLenRest* is greater than N<sub>In</sub>. If the field bus master sets *OutTelegramLenRest* so that it is greater than  $N<sub>Out</sub>$  and activates data transmission, the gateway does not transmit data, as it would otherwise send a truncated telegram to the bar code scanner!

### <span id="page-21-1"></span>5.4 BMV Compatible, Without Digital I/O

If a bus connection module BMV/H 10-0111 for Profibus DP is replaced with the gateway, this BMV-compatible transmission mode can be used.

Restrictions:

- The length of the incoming and outgoing data is 8 to 240 bytes.
- No more than 253 bytes of user data can be transmitted.
- The *DigitalInput* (including switching inputs) and *DigitalOutput* (switching outputs) bytes are not transmitted.

### <span id="page-22-0"></span>5.5 The DigitalInput and DigitalOutput Bytes

The first byte in the header for transmission method "001 (standard)" and "002 (standard no ack)" contains the status of the switching inputs and outputs. The *DigitalInput* byte also contains status bits and a heartbeat bit.

*DigitalInput* is assigned as follows:

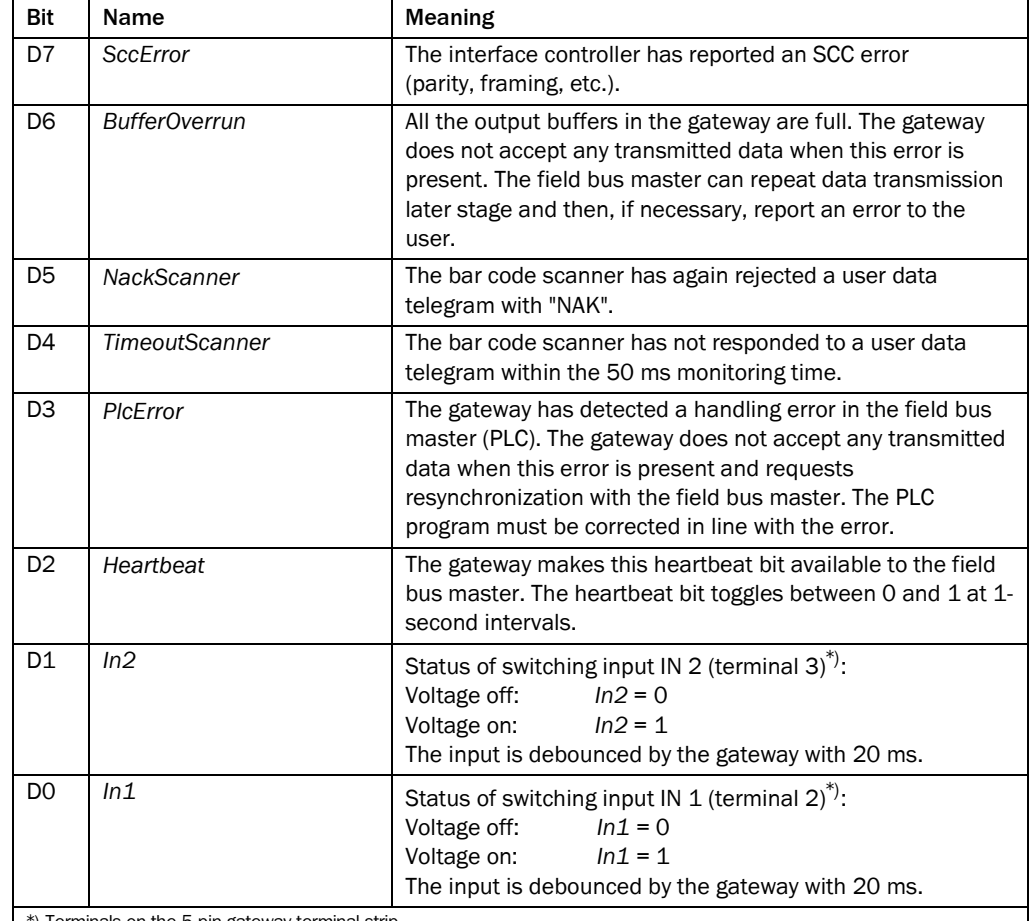

\*) Terminals on the 5-pin gateway terminal strip

Tab. 5-17: "DigitalInput" byte assignment

#### Important:

The gateway sets status bits (error bits) D7 to D3 when it acknowledges data transmission from the field bus master with *OutTelegramCountBack*, that is *OutTelegramCount* and *OutTelegramCountBack* are the same again. Status bits D7 to D3 are reset by the gateway when the field bus master activates the next data transmission with *OutTelegramCount*. The field bus master, therefore, must always evaluate the status bits before transmitting the next batch of data to the gateway.

The output buffer in the gateway does not allow the status bits (D7, D5, and D4) to be assigned to a specific data transmission procedure initiated by the field bus master!

*DigitalOutput* is assigned as follows:

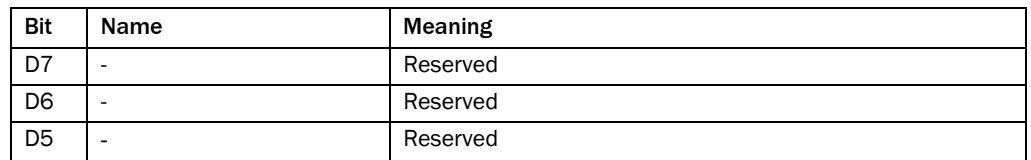

Tab. 5-18: "DigitalOutput" byte assignment

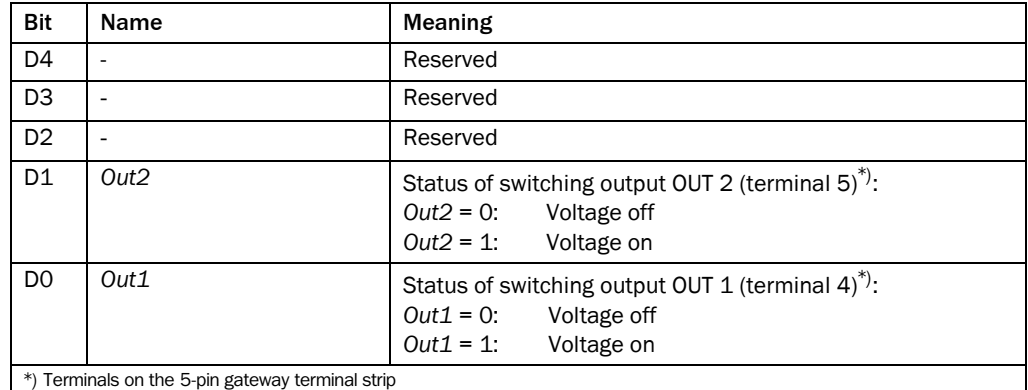

Tab. 5-18: "DigitalOutput" byte assignment

### <span id="page-24-0"></span>6 Troubleshooting

If an error occurs during data transmission, the gateway indicates this via its three LEDs.

### <span id="page-24-1"></span>6.1 System LED: "SYS" (V3)

The duo LED "SYS" (SYS = system) comprises the individual LEDs "RDY" (RDY = ready) and "RUN". The "RDY" LED signals whether or not the gateway is ready for operation. while the "RUN" LED signals whether or not the gateway is using its communication functions. The following applies:

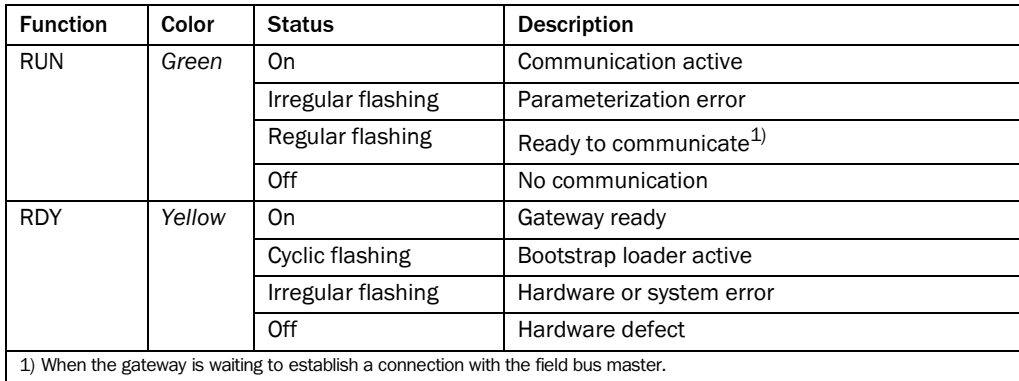

Tab. 6-1: Function of the "SYS" LED (V3) on the gateway

### <span id="page-24-2"></span>6.2 Profibus DP: LED "COM" (V2)

The duo LED "COM" (COM = communication) indicates the status of Profibus DP. The following applies:

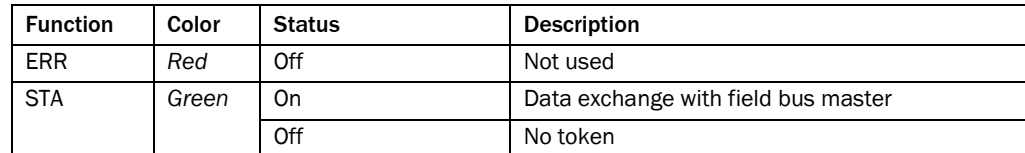

Tab. 6-2: Function of the "COM" LED (V2) on the gateway (slave)

### <span id="page-24-3"></span>6.3 Bar Code Scanner LED: "SER" (V1)

The duo LED "SER" (SER = serial), which comprises the green LED "SD" (serial data LED) and the yellow LED "XOFF", is available for the bar code scanner.

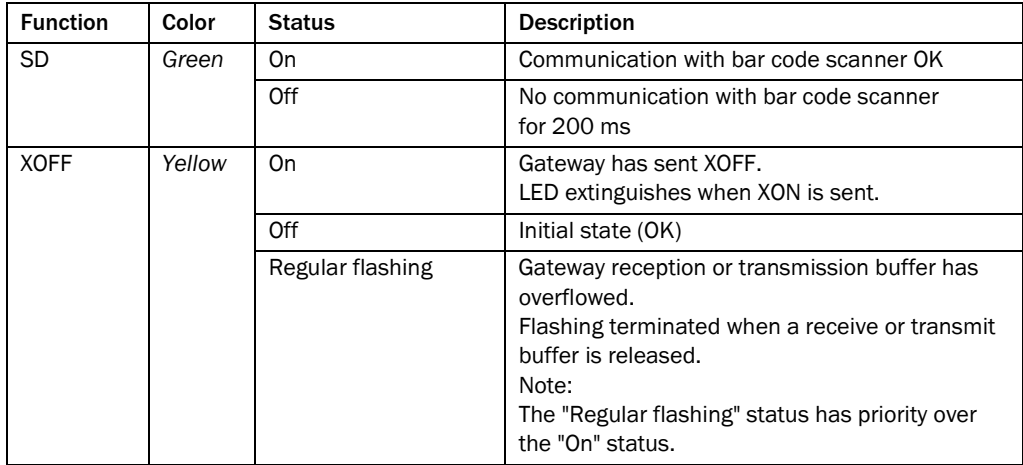

Tab. 6-3: Function of the "SER" LED (V1) on the gateway

#### Notes:

The "SD" LED is operated as follows:

- 1. Once a telegram has been successfully transmitted from the bar code scanner to the gateway, the LED lights up in the following cases:
	- The gateway is in the *Init state* OPERATING or is waiting for this status.
	- The telegram contains user data.
	- The user data telegram can be copied to an input buffer.
- 2. The LED also lights up when the gateway has successfully transmitted a user data telegram to the bar code scanner, that is, an "ACK" has been received from the bar code scanner (in *SER Handshake* = ACK/NAK mode only).

The LED extinguishes if conditions 1 and 2 do not occur again after more than 200 ms.

## <span id="page-26-0"></span>7 Technical Data

### <span id="page-26-1"></span>7.1 Data Sheet: Fieldbus Gateway CMF 400 for Profibus DP

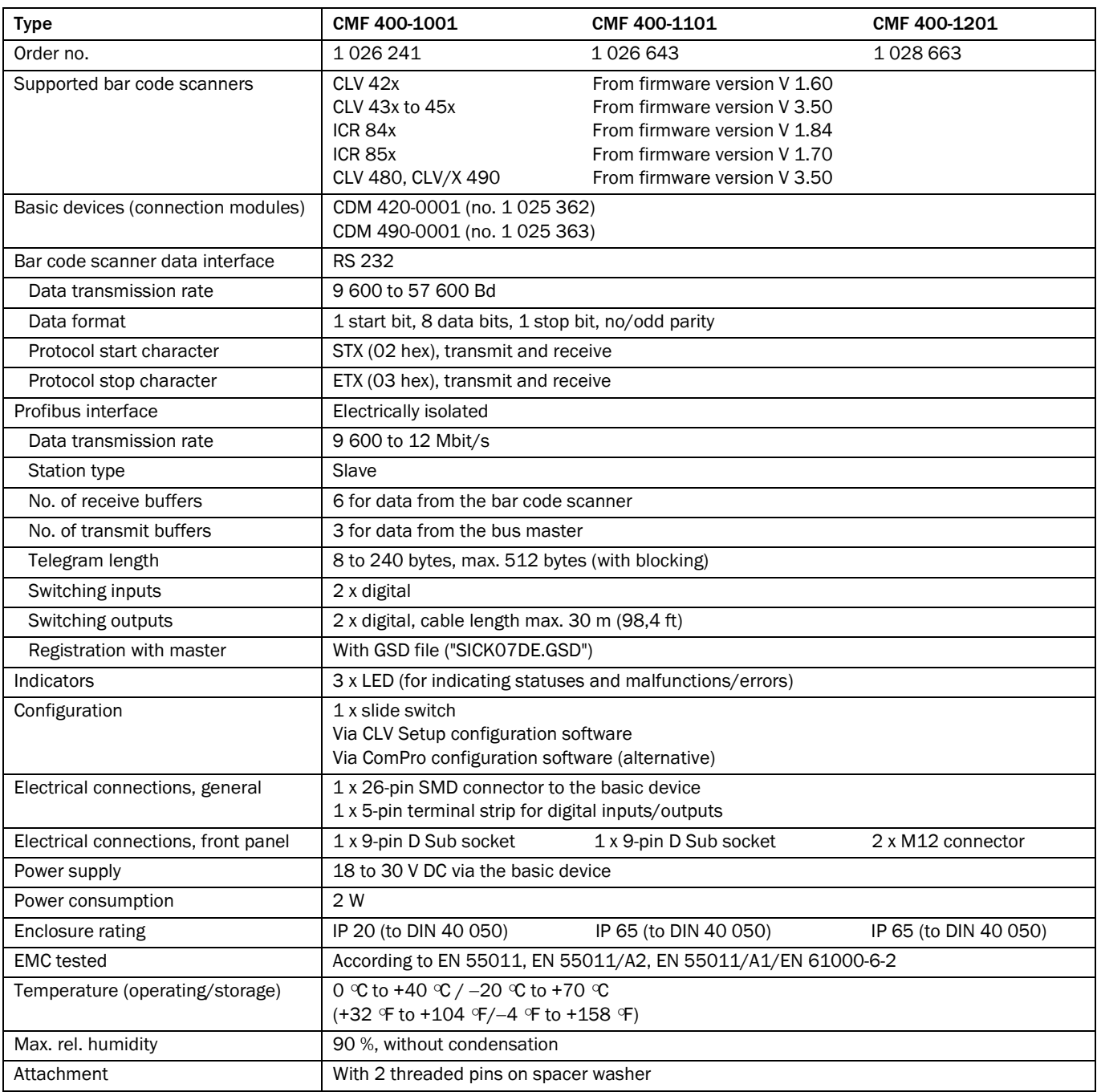

Tab. 7-1: Technical data for the CMF 400 for Profibus DP

### <span id="page-27-0"></span>7.2 Accessories

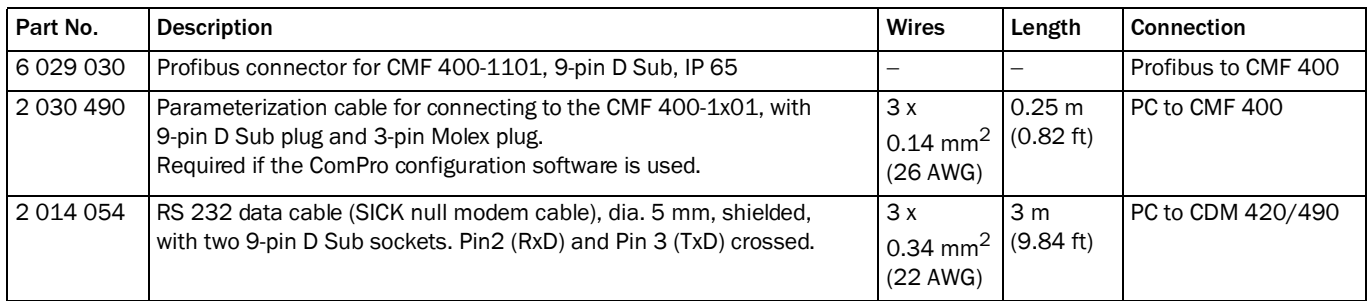

<span id="page-27-1"></span>Tab. 7-2: Available accessories: cables

### <span id="page-28-0"></span>8 Appendix

### <span id="page-28-1"></span>8.1 Example of control of the CMF 400 in Mode #1 with a Simatic S7-300

The gateway triggers the bar code scanner via the digital output 1. Only the receiving of data is shown.

| CMF 400 Sample Programm V1.0, 30.10.2003, Klue<br>Netzwerk: 1 |                                  |                                                                                |  |                                                                                                    |  |  |
|---------------------------------------------------------------|----------------------------------|--------------------------------------------------------------------------------|--|----------------------------------------------------------------------------------------------------|--|--|
|                                                               |                                  |                                                                                |  |                                                                                                    |  |  |
|                                                               |                                  | // Daten konsistent lesen nach DB 10                                           |  |                                                                                                    |  |  |
|                                                               | // Read data consistant to DB 10 |                                                                                |  |                                                                                                    |  |  |
| CALL SFC 14<br>$LADDR$ := $W#16#C8$                           |                                  |                                                                                |  | $1/$ = > EB 200                                                                                                    |  |  |
| RET VAL: = MW100                                              |                                  |                                                                                |  | // RET VAL==0 ==> ok                                                                                                    |  |  |
|                                                               |                                  | RECORD := P#DB10.DBX0.0 BYTE 32 // 32 Byte                                     |  |                                                                                                    |  |  |
| L                                                             | DB10.DBB                         | $\circ$                                                                        |  | // $04/00$ = > CMF 400 ok                                                                                                    |  |  |
| SET                                                           |                                  |                                                                                |  |                                                                                                    |  |  |
| U                                                             | $\mathbb E$<br>4.0               |                                                                                |  | // Trigger (Ausgang 1 des CMF400 ist verdrahtet zum Sensor1 des CLV)                                                                        |  |  |
| $=$                                                           | DB11.DBX                         | $0.0$                                                                          |  | // Trigger (Out 1 of CMF400 wired to Sensor1 of CLV)                                                                                        |  |  |
|                                                               |                                  |                                                                                |  |                                                                                                    |  |  |
|                                                               |                                  |                                                                                |  | // Bei jeden neuen Empfangs-Telegramm wird DB10.DBB 1 hochgezählt (1255)<br>// At each new Receive-Telegram DB10.DBB 1 is counted up (1255) |  |  |
| L                                                             | DB10.DBB                         | $\frac{1}{2}$                                                                  |  | // Aenderung in Byte 1 ==> Neue Daten                                                                                                    |  |  |
| L                                                             | MB<br>20                         |                                                                                |  | // Changes at Byte 1 == > New data                                                                                                    |  |  |
| >>I<br>$=$                                                    | Α<br>4.0                         |                                                                                |  | // Puls neue Daten/Pulse new data                                                                                                    |  |  |
|                                                               |                                  |                                                                                |  |                                                                                                    |  |  |
| L<br>L                                                        | DB10.DBB<br>DB10.DBB             | $\circ$<br>1                                                                   |  | // Binary-I/O<br>// Zaehler Empfang / Counter receive                                                                                       |  |  |
| L                                                             | DB10.DBB                         | $\overline{2}$                                                                 |  |                                                                                                    |  |  |
| L                                                             | DB10.DBB                         | $\mathbf{3}$                                                                   |  | // Länge/Length (Low-Byte)                                                                                                    |  |  |
| L<br>L                                                        | DB10.DBB<br>DB10.DBB 5           | 4                                                                              |  | // Länge/Length (High-Byte)                                                                                                    |  |  |
| L                                                             | DB10.DBB                         | 6                                                                              |  | // 1. Byte<br>// 2. Byte                                                                                                    |  |  |
| L                                                             | DB10.DBB 7                       |                                                                                |  | // 3. Byte                                                                                                    |  |  |
| L                                                             | DB10.DBB                         | 8                                                                              |  | // 4. Byte                                                                                                    |  |  |
| L<br>L                                                        | DB10.DBB 9<br>DB10.DBB 10        |                                                                                |  | // 5. Byte                                                                                                    |  |  |
| L                                                             | DB10.DBB 11                      |                                                                                |  | // 6. Byte<br>// 7. Byte                                                                                                    |  |  |
| L                                                             | DB10.DBB 12                      |                                                                                |  | // 8. Byte                                                                                                    |  |  |
| L                                                             | DB10.DBB                         | 1                                                                              |  | // Bytehandshake Empfang/Receive                                                                                                    |  |  |
| T                                                             | DB11.DBB                         | 1                                                                              |  | // Quittung/Acknowledge                                                                                                    |  |  |
| L<br>T                                                        | DB10.DBB<br>20<br>MB             | 1                                                                              |  | // Änderungserkennung/change detection                                                                                                    |  |  |
|                                                               |                                  |                                                                                |  |                                                                                                    |  |  |
|                                                               |                                  | // Daten konsistent schreiben von DB 11<br>// Write Data konsistent from DB 11 |  |                                                                                                    |  |  |
|                                                               | CALL SFC 15                      |                                                                                |  |                                                                                                    |  |  |
|                                                               | LADDR $:=W#16#C8$                |                                                                                |  | $// == > AB 200$                                                                                                    |  |  |
|                                                               |                                  |                                                                                |  | // 8 Byte                                                                                                    |  |  |
|                                                               | RET VAL:=MW102                   | RECORD := P#DB11.DBX0.0 BYTE 8                                                 |  | // RET VAL==0 ==> ok                                                                                                    |  |  |

Abb. 8-1: Excerpt of the S7 demo program

The gateway uses consistent data transmission. For guaranteeing consistency the function blocks SFC 14 (DPRD\_DAT) and SFC 15 (DPWR\_DAT) of the Siemens S7-300 must be used. These functions blocks are able to handle a maximum of 32 bytes with consistency. If no sending data to the bar code scanner is needed it is recommended to use 32 bytes input and 8 bytes output.

#### Function of the program:

With SFC 14 input data is copied into DB 10. With SFC 15 DB 11 is copied to the output data. With the bit DB11.DBX0.0 the digital output 1 of the gateway can be set. The output can be wired to sensor 1 of the bar code scanner. Hence the reading gate of bar code scanner can be controlled.

Byte #1 of DB 10 is incremented by one with each new input telegram. For confirmation this byte must be copied to byte #1 of DB 11 (Byte-Handshake).

### <span id="page-29-0"></span>8.2 EC Declaration of Conformity

*Fig. 8-2* shows the scaled down copy of the EC Declaration of Conformity (page 1).

¾ Complete copy of EC Declaration of Conformity on request.

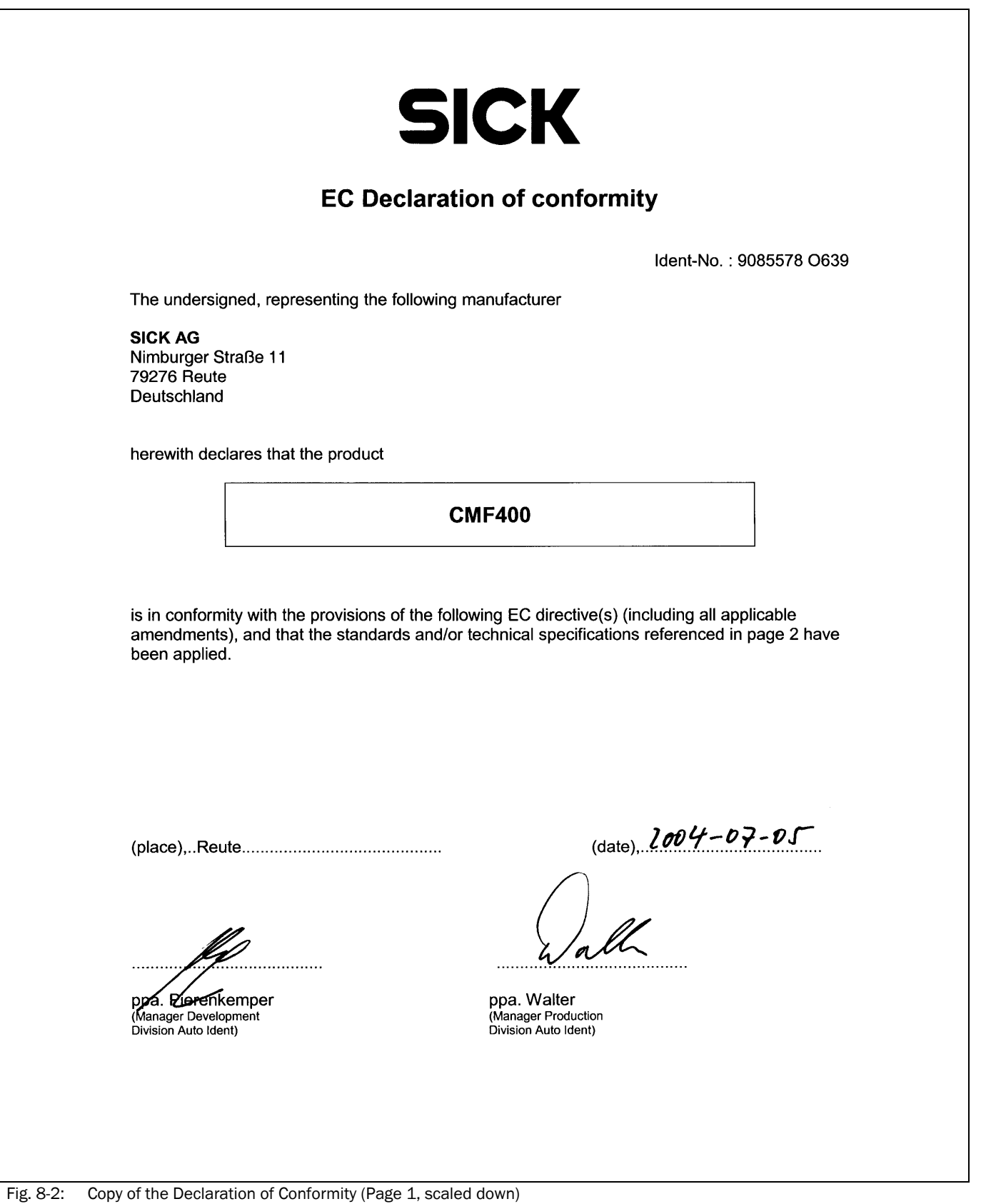

Notes:

A ustralia Phone +61 3 9497 4100 1800 33 48 02 – tollfree E-Mail sales@sick.com.au Belgium/Luxembourg Phone +32 (0)2 466 55 66 E-Mail info@sick.be Brasil Phone +55 11 5091-4900 E-Mail sac@sick.com.br Ceská Republika Phone +420 2 57 91 18 50 E-Mail sick@sick.cz China Phone +852-2763 6966 E-Mail ghk@sick.com.hk Danmark Phone +45 45 82 64 00 E-Mail sick@sick.dk Deutschland Phone +49 (0)2 11 53 01-270 E-Mail info@sick.de E spaña Phone +34 93 480 31 00 E-Mail info@sick.es F rance Phone +33 1 64 62 35 00 E-Mail info@sick.fr Great Britain Phone +44 (0)1727 831121 E-Mail info@sick.co.uk India Phone +91 (11) 2696 7651 E-Mail info@sick-india.com Italia Phone +39 02 27 43 41 E-Mail info@sick.it Japan Phone +81 (0)3 3358 1341 E-Mail info@sick.jp Korea Phone +82-2 786 6321/4 E-Mail kang@sickkorea.net Nederlands Phone +31 (0)30 229 25 44 E-Mail info@sick.nl

Norge Phone +47 67 81 50 00 E-Mail austefjord@sick.no Österreich Phone +43 (0)22 36 62 28 8-0 E-Mail office@sick.at Polska Phone +48 22 837 40 50 E-Mail info@sick.pl Republika Slowenija Phone +386 (0)1-47 69 990 E-Mail office@sick.si Russia Phone +7 95 775 05 30 E-Mail info@sick-automation.ru Schweiz Phone +41 41 619 29 39 E-Mail contact@sick.ch Singapore Phone +65 6744 3732 E-Mail admin@sicksgp.com.sg Suomi Phone +358-9-25 15 800 E-Mail sick@sick.fi Sverige Phone +46 8 680 64 50 E-Mail info@sick.se Türkiye Phone +90 216 388 95 90 pbx E-Mail info@sick.com.tr T aiwan Phone +886 2 2365-6292 E-Mail sickgrc@ms6.hinet.net U SA/Canada/México Phone +1(952) 941-6780 1 800-325-7425 – tollfree E-Mail info@sickusa.com

More representatives and agencies in all major industrial nations at www.sick.com

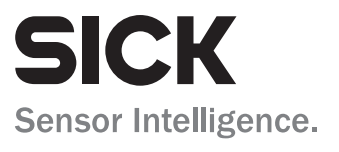